### Инструкция по работе с эффективным контрактом для руководителей

## СОДЕРЖАНИЕ

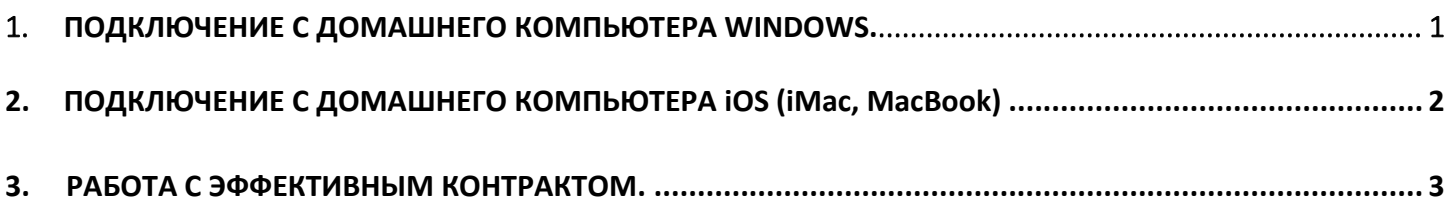

<span id="page-0-0"></span>1. Для Windows вход в подсистему по ссылке (https://msal.ru/) в разделе - «цифровой университет», подраздел - «сотрудникам» или скачать файл сразу по ссылке https://msal.ru/upload/digital-msal/UV.rdp

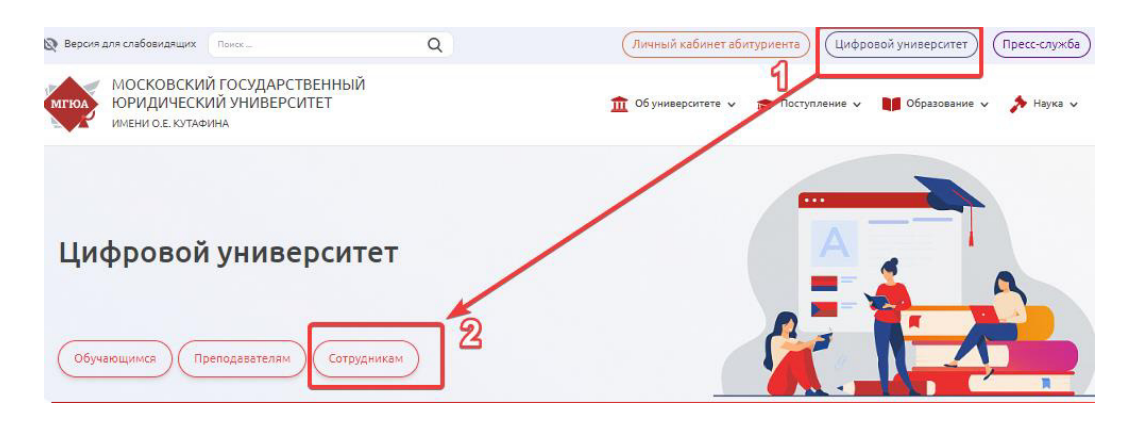

Найти виджет - «эффективный контракт» и «перейти к сервису»

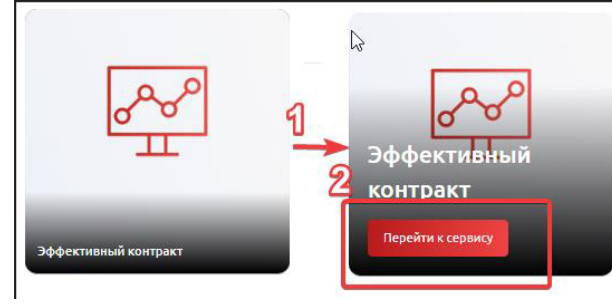

После скачивания файла (цифра 1 в картинке) – открываем, далее кнопка подключить (цифра 2 в картинке) и ввести «msal\имя пользователя» и пароль от учетной записи (цифра 3 в картинке), далее выделить строку - «uv» (цифра 4 в картинке) и запускаем 1С: Предприятие.

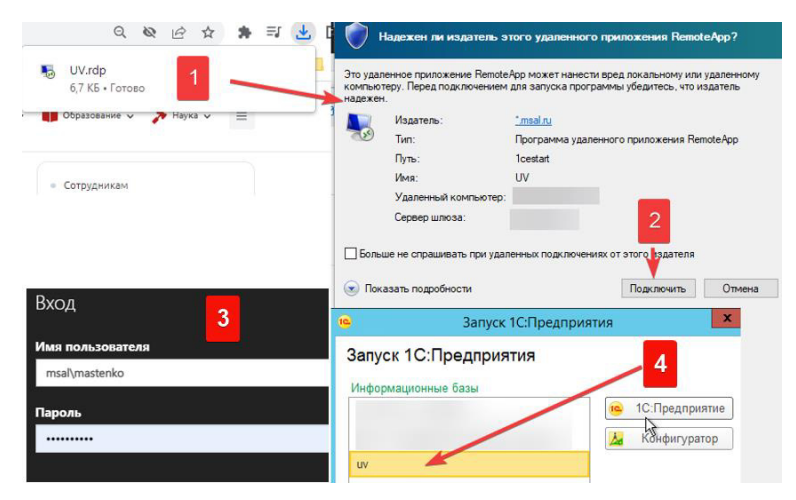

#### <span id="page-1-0"></span>2. Подключение к АСУ ВУЗа (1С) из iOS (iMac, MacBook)

#### Для работы с АСУ ВУЗа (1С) необходимо установить программу "Microsoft remote desktop" через AppStore:

После установки, открыть приложение и открыть настройку «Remote Resources»:

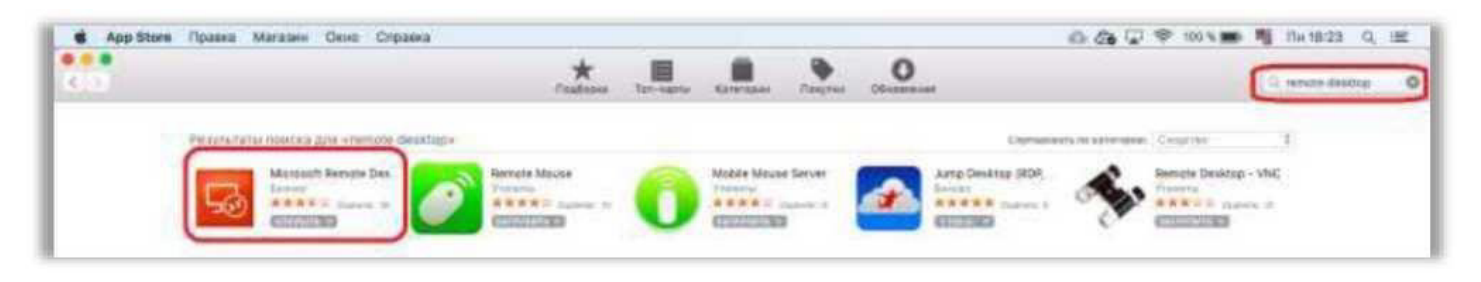

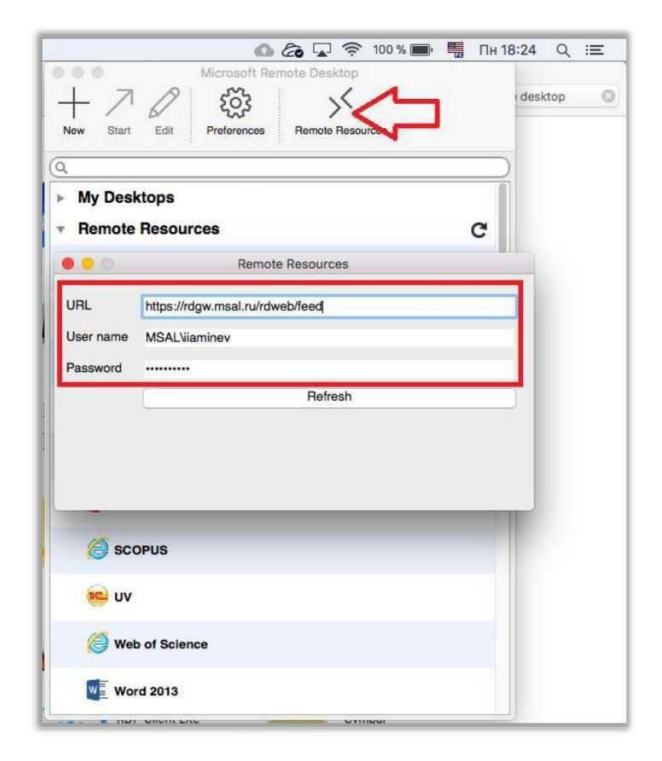

В открывшемся окне настройки ввести следующие данные: URL: https://rdgw.msal.ru/rdweb/feed. User name: логин в формате «msal\имя пользователя» Password: пароль от учетной записи. После ввода, нажать на кнопку «Refresh» и закрыть окно настроек. После этого, в разделе «Remote resources» появляются приложения, в том числе UV:

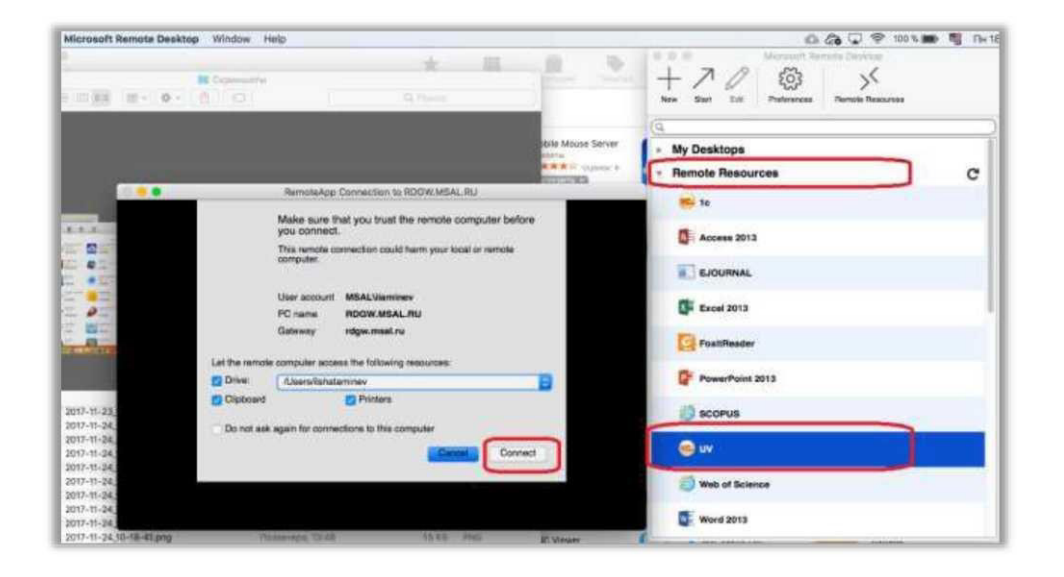

#### <span id="page-2-0"></span>3. Работа с эффективным контрактом.

1. Открыть эффективный контракт можно в меню в зависимости от интерфейса:

- для интерфейса расписание: Сервис - Переключить интерфейс - Отчет по эффективному контракту для руководителей и специалистов.

- для интерфейса инспектор курса, оператор УМУ, оператор УМУ(усеченный): Документы -Отчет по эффективному контракту для руководителей и специалистов.

- для интерфейса эффективный контракт ППС или эффективный контракт ППС и АУП: Документы - Отчет по эффективному контракту для руководителей и специалистов. - для интерфейса руководитель: Документы - Отчет по эффективному контракту для руководителей и специалистов.

2. Список эффективных контрактов руководителей и специалистов.

Внимание: Эффективные контракты на каждый отчетный период создаются ЦИРиТ для всех единожды после ознакомления с приказом. В случае, если на отчетный период проверки отсутствует эффективный контракт сотрудника(-ов) ВУЗа, необходимо написать на почтовый адрес helpdesk@msal.ru и в теме письма указать «Эффективный контракт» и добавить в текст письма:

- а) ФИО сотрудника и его подразделение, кому создать эффективный контракт.
- b) ФИО Руководителя/начальника отдела (СОСТАВЛЯЮЩИЙ ЭФФЕКТИВНЫЙ КОНТРАКТ) (при наличии в организационной структуре отдела/организационной единицы внутри подразделения при наличии)
- с) ФИО Руководителя директора структурного подразделения (ПОДТВЕРЖДАЮЩИЙ ЭФФЕКТИВНОГО КОНТРАКТА), где после отправки письма на «портале заявок» создаться заявка -

В случае, если руководитель составляет и подтверждает контракт, просим это отметить при отправке письма. (это необходимо для добавления роли подтверждения эффективного контракта).

ДЛЯ СПРАВКИ: В ВУЗе существуют несколько вариаций организационной структуры:

- Вариант 1: подразделение отдел (-ы);
- Вариант 2: подразделение;  $\bullet$
- Вариант 3: отдел, поэтому мы просим указать «Руководителя подразделения» и «Руководителя отдела».

# СОСТАВЛЕНИЕ И ПОДТВЕРЖДЕНИЕ ЭФФЕКТИВНОГО КОНТРАКТА

## СОСТАВЛЕНИЕ ЭФФЕКТИВНОГО КОНТРАКТА РУКОВОДИТЕЛЕМ ПОДРАЗДЕЛЕНИЯ (примеры в картинках)

Открываем эффективный контракт сотрудника из списка.

(при первом заполнений контракта, документ имеет вид статуса документа «Подготовлен»)

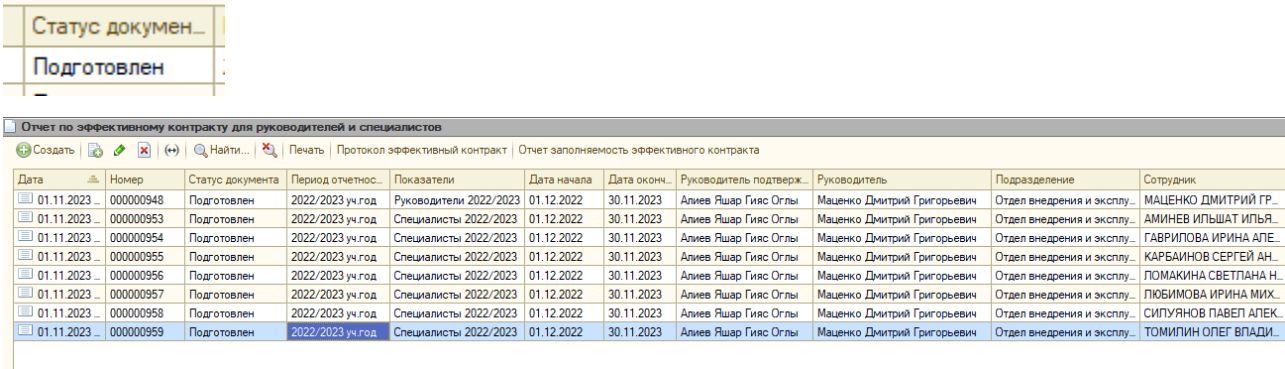

Выбрать размеры вознаграждения для нужных показателей и ставим галочки «установить размер» напротив размера вознаграждения. (Если размер вознаграждения равен нулю, устанавливать галочку не нужно)

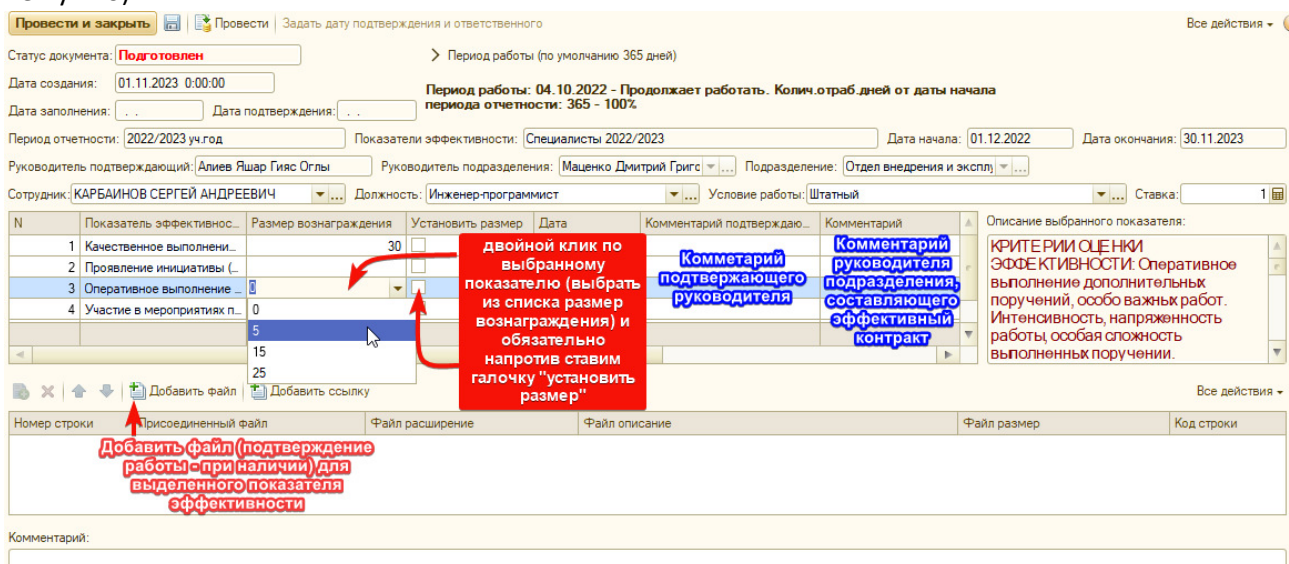

РАБОТА С ДОБАВЛЕНИЕМ ФАЙЛА: При наличии документов подтверждения работы сотрудника, добавляется файл по кнопке «Добавить файл» (см. картинку) открывается форма присоединения файла, далее добавляем файл по кнопке «Добавить» и «Выбрать».

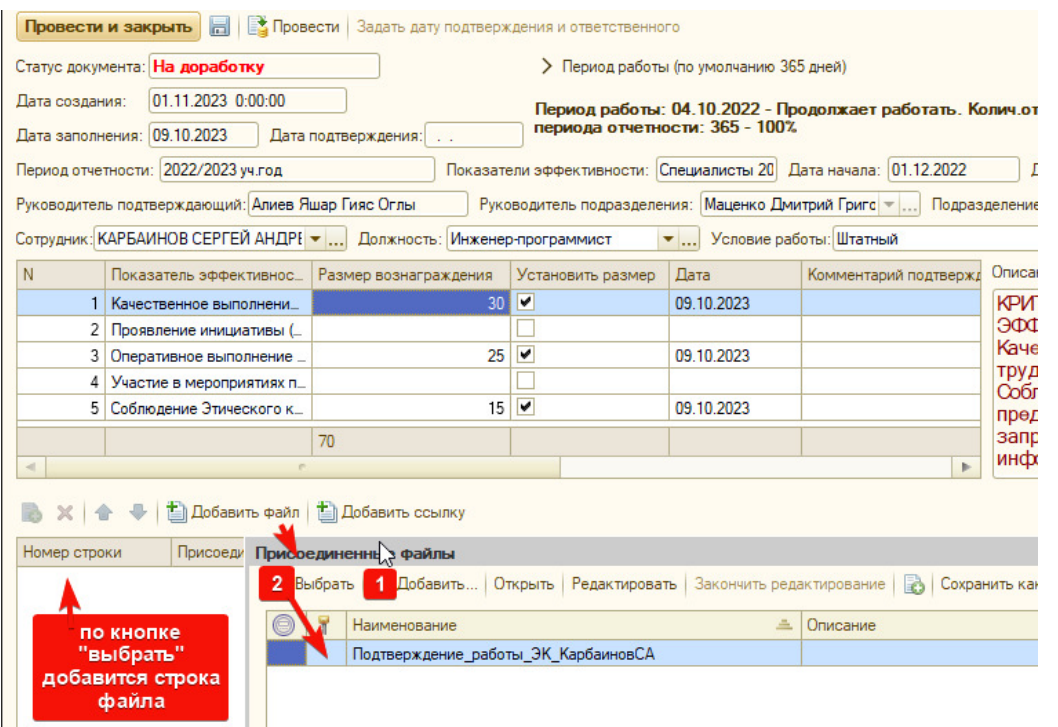

По кнопке номер 1 - «Добавить», найти свой домашний диск. Обратите внимание - ваши локальные диски имеют вид сетевого подключения (см. картинку ниже).

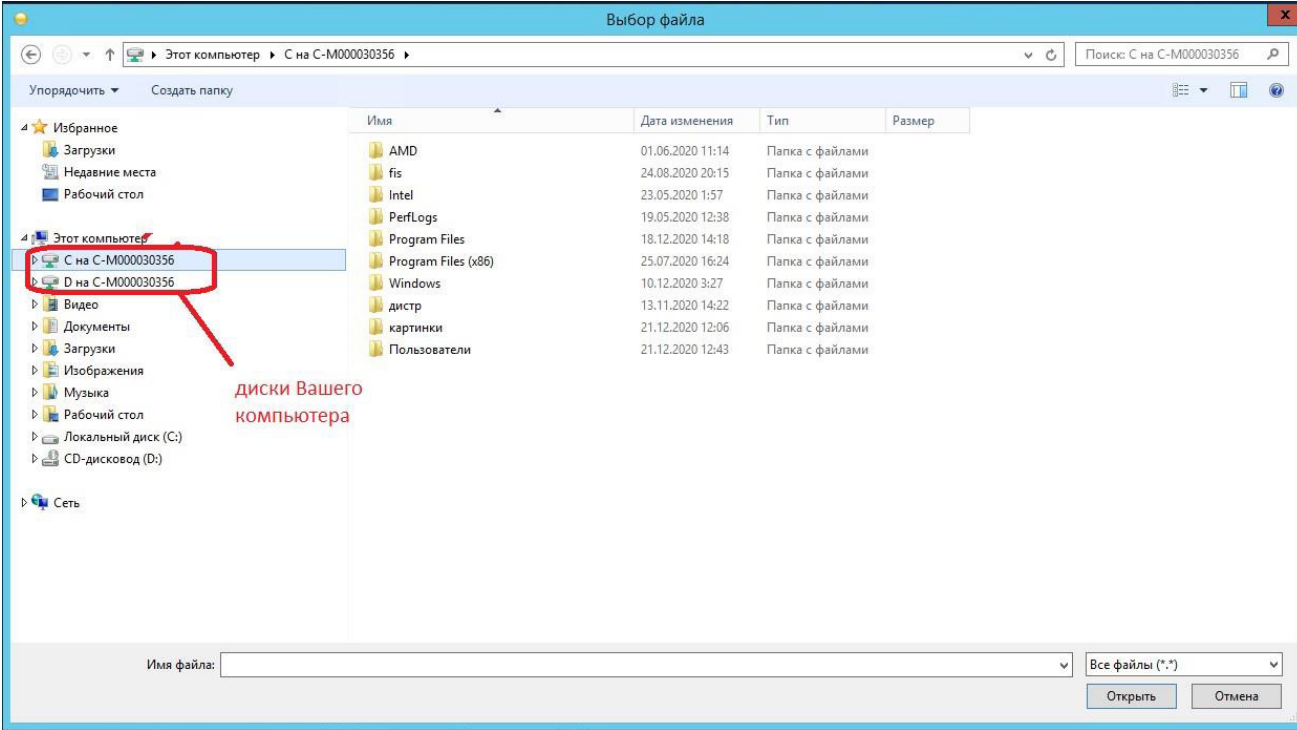

Далее провести и закрыть -> отправить документ на утверждение (нажимаем - ДА) - см. картинку, статус документа меняет вид «утвердить».

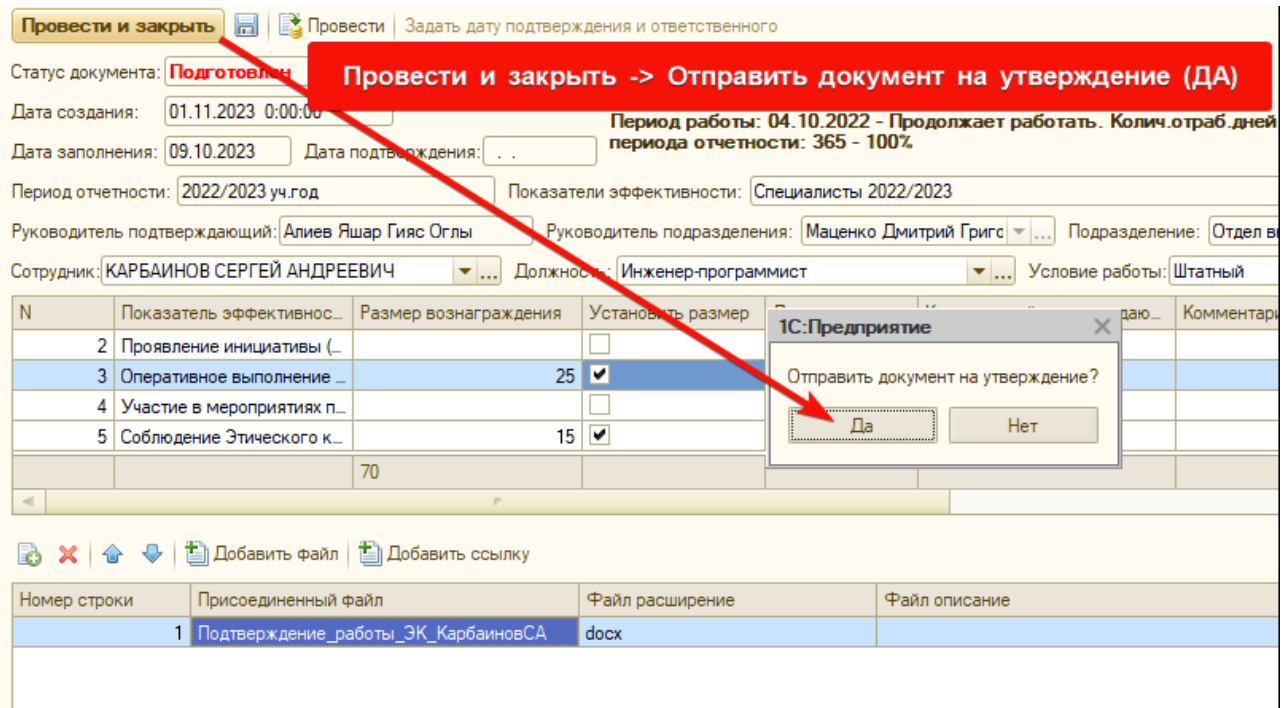

На этом составление эффективного контракта закончено, за исключением после проверки подтверждающим руководителем, документ может быть отправлен на доработку со статусом «на доработку»

## ПОДТВЕРЖДЕНИЕ ЭФФЕКТИВНОГО КОНТРАКТА РУКОВОДИТЕЛЕМ ПОДРАЗДЕЛЕНИЯ (примеры в картинках)

## - ПОДТВЕРЖДЕНИЕ:

Находим эффективный контракт сотрудника со статусом «утвердить» (для подтверждающего доступно редактирование любого статуса документа)

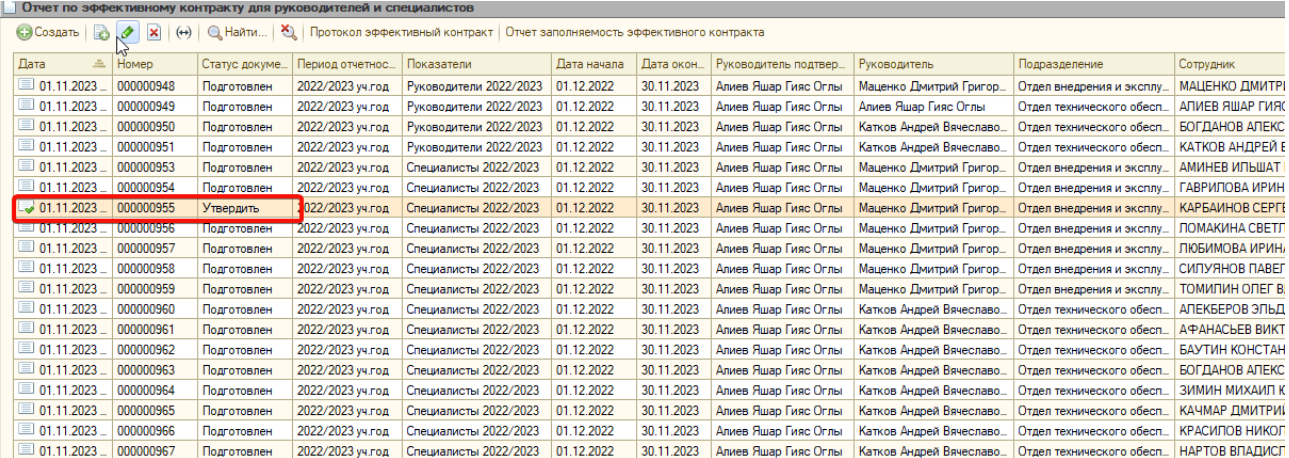

Проверяем размеры вознаграждения и, если установленные размеры корректные - подтверждаем по кнопке "Подтвердить", далее "Провести и закрыть". Если установленные размеры не корректные - вам доступно редактирование размера вознаграждения, при этом не забыть отметить галочку «Установить размер»

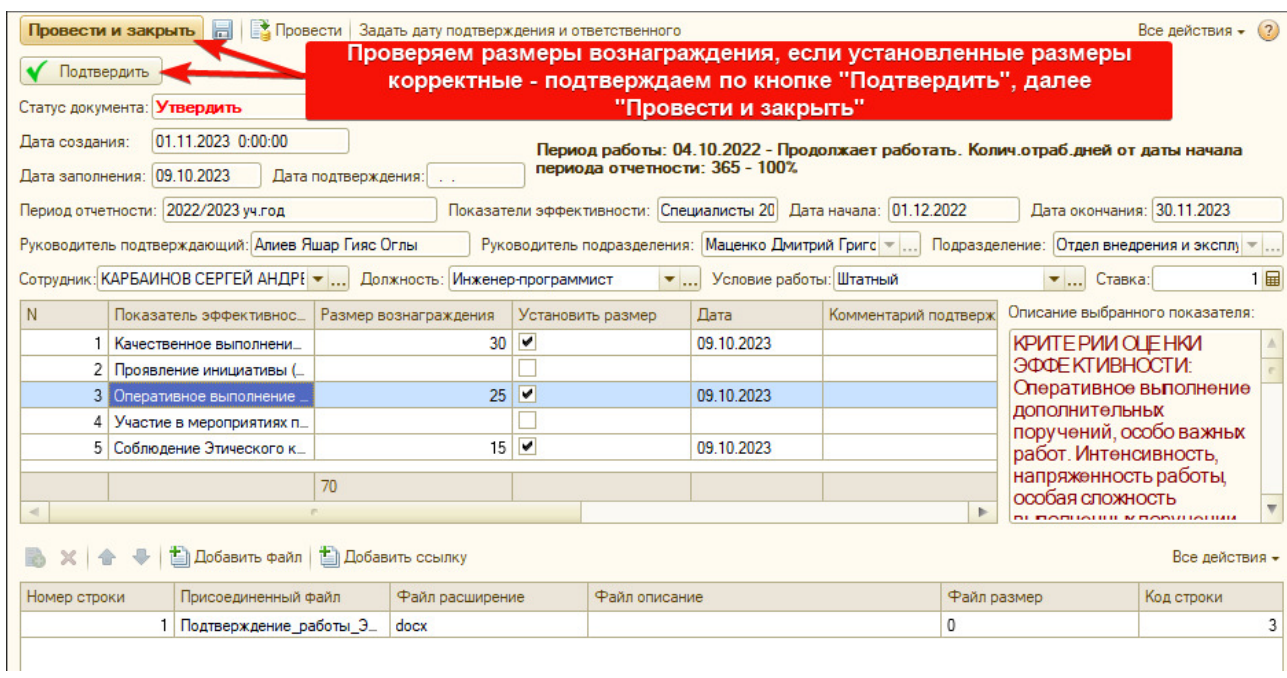

После подтверждения, документ меняет статус «подтвержден» и не доступен для редактирования кроме подтверждающего.

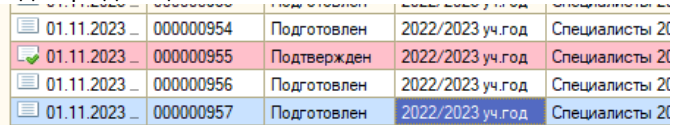

### - ОТМЕНА ПОДТВЕРЖДЕНИЯ:

Для отмены подтверждение или отправить на доработку - нажать на кнопку «отменить подтверждение», далее «провести и закрыть»

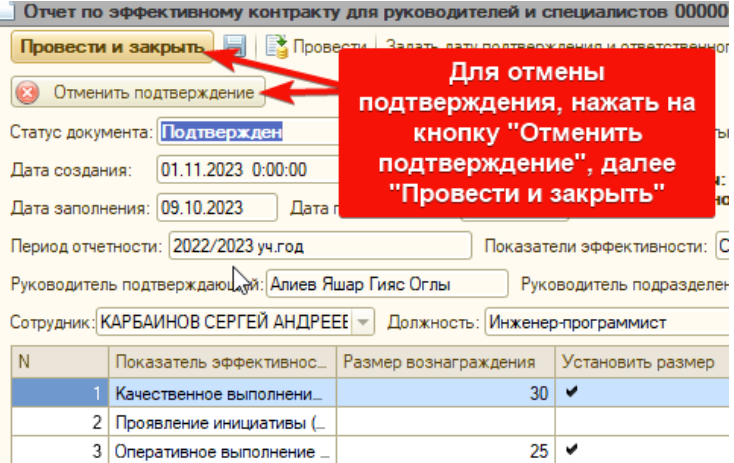

#### статус документа меняет вид «на доработку»

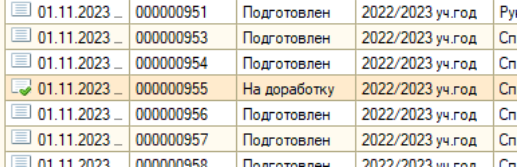